# StandAlone (Futronic)

Aspectos generales y configuración

Puedes contactarnos a través del buzón: soporte@biopagobdv.com

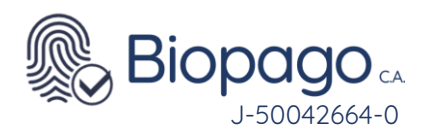

 $4.$ 

#### **Contenido.**

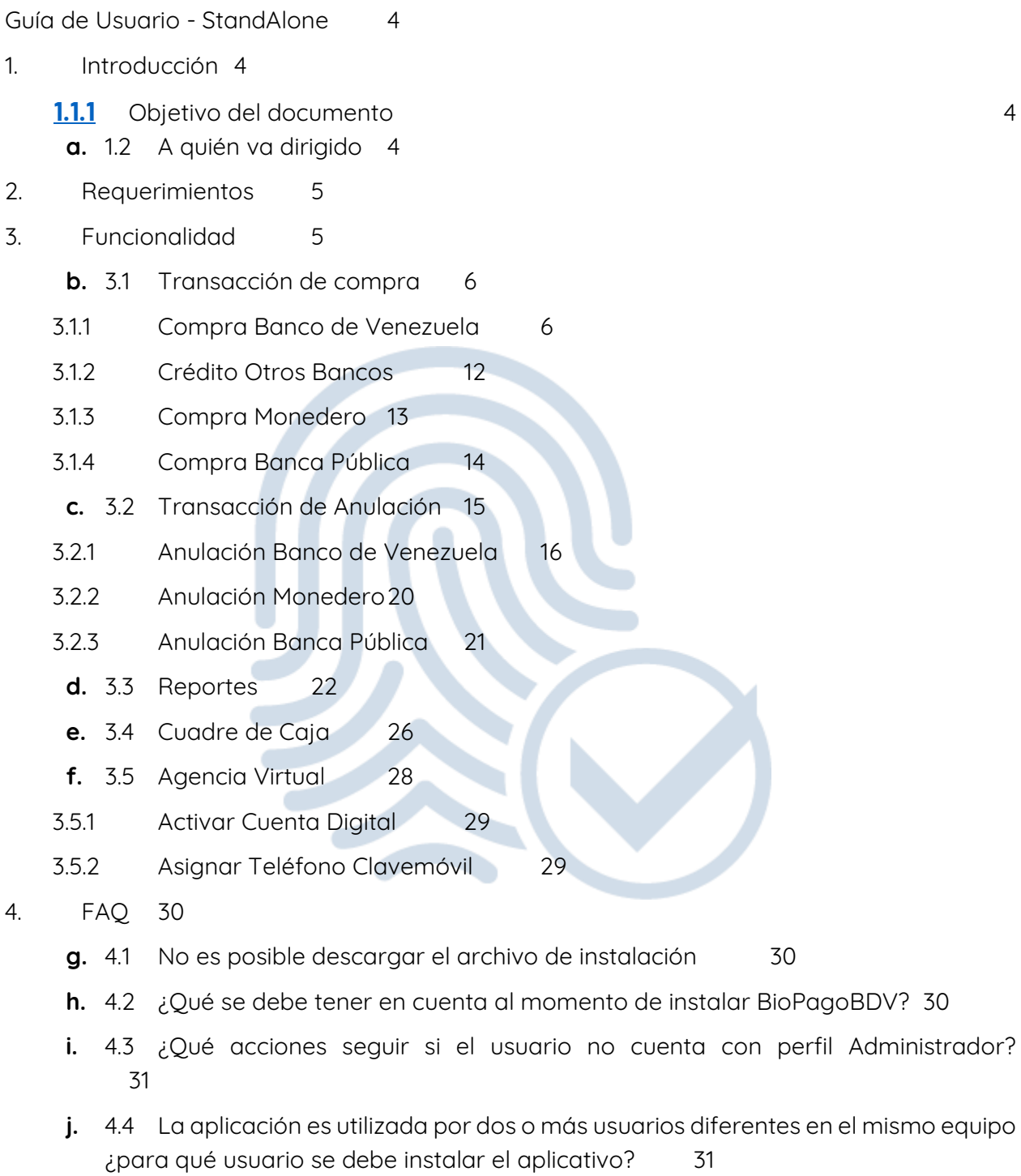

**k.** 4.5 [Al ingresar el Número de Afiliado y Contraseña provistos, muestra mensaje](#page-30-2)  [informando que son inválidos](#page-30-2) 31

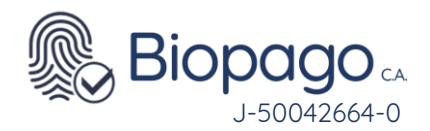

- **l.** 4.6 [Al iniciar la aplicación muestra error en el punto Verificando hardware \[Error\]](#page-30-3) [31](#page-30-3)
- **m.** 4.7 [Error con la aplicación de BioPagoBDV](#page-31-0) 32
- **n.** 4.8 [Al iniciar la aplicación muestra error en el punto Conexión BiopagoBDV \[Error\]](#page-33-0) [34](#page-33-0)
- **o.** 4.9 [Al iniciar la aplicación muestra error en el punto Conexión BiopagoBDV \[Error\]](#page-39-0)  - [No Autorizado](#page-39-0) 40
- **p.** 4.10 [Al realizar una transacción en el momento de solicitar las credenciales](#page-40-0)  [biométricas se visualiza un mensaje "El dispositivo que tiene conectado no está](#page-40-0)  [habilitado para operar"](#page-40-0) 41
- **q.** 4.11 [Al realizar una transacción luego de ingresar el monto se visualiza "Monto](#page-41-0)  [Inválido"](#page-41-0) 42
- **r.** 4.12 [Al realizar la descarga de la aplicación, la misma tiene solo 2 opciones de](#page-42-0)  [cobro.](#page-42-0) 43
- **s.** 4.13 [Al realizar el cobro, la aplicación no marca los decimales.](#page-42-1) 43
- **t.** 4.14 [Al realizar la captura de credenciales biométricas se visualiza el mensaje](#page-43-0)  ["Imagen de mala calidad. Por favor reintente".](#page-43-0) 44

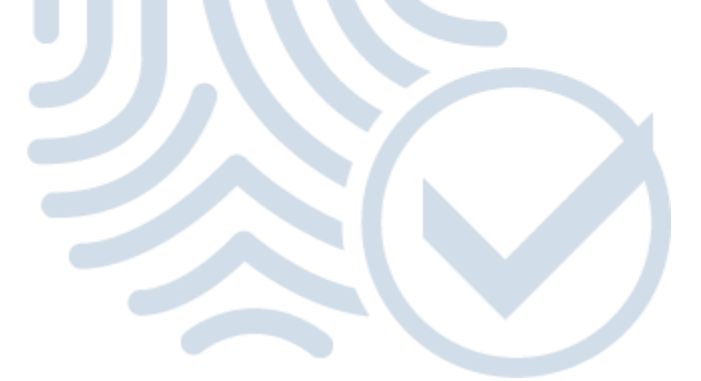

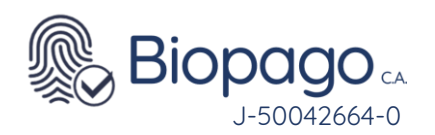

#### **Guía de Usuario - StandAlone**

#### <span id="page-3-1"></span><span id="page-3-0"></span>**1. Introducción**

• El producto BiopagoBDV proporciona funciones de Punto de Venta sin la necesidad de utilizar una tarjeta física de débitocrédito, permitiendo validar las identidades de los individuos que realizan la compra a través de su huella.

#### <span id="page-3-2"></span>**2. Objetivo del documento**

• El presente documento tiene como objetivo detallar las funcionalidades que posee el aplicativo BiopagoBDV en su modo StandAlone (desktop), para brindar al usuario el conocimiento necesario para el correcto uso del aplicativo.

#### <span id="page-3-3"></span>**3. A quién va dirigido**

• El documento está dirigido a los usuarios del aplicativo BiopagoBDV en su modo StandAlone (desktop).

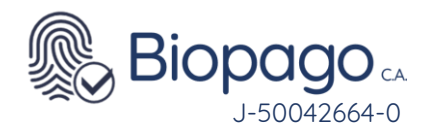

#### <span id="page-4-0"></span>**4. Requerimientos**

- Para poder instalar y utilizar el aplicativo BiopagoBDV en su versión Stand Alone (desktop) se requiere:
	- PC funcionando en el punto de venta con las siguientes características
		- o Procesador Intel Core Duo o superior
		- o 1GB de memoria RAM
		- o 3 GB HDD
		- o Puerto USB
		- o Windows XP Service Pack 3 o superior
		- o .NET Framework 4.0
	- Permisos de Administrador sobre la PC (solo para la instalación)
	- Conexión a internet
	- Dispositivo capta huella

#### <span id="page-4-1"></span>**5. Funcionalidad**

- Para acceder al aplicativo se debe hacer doble clic sobre el icono correspondiente  $\left| \right\rangle$
- Al iniciar el sistema realiza un chequeo:

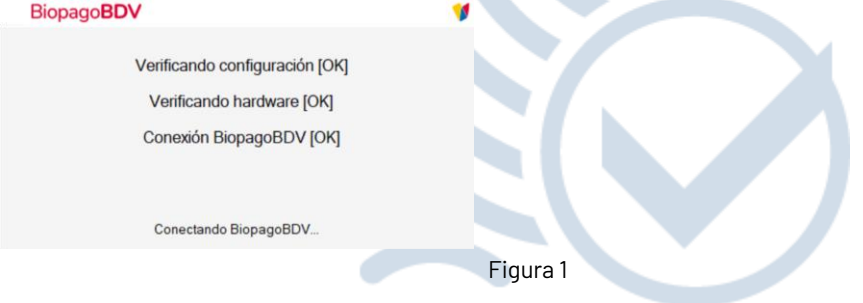

- Las validaciones que se realizan son:
	- 1. **Verificando configuración:** Se encuentre correctamente configurada la aplicación (ingreso de Numero de Afiliado y Clave provistos por el banco la primera vez que se accede a la aplicación).
	- 2. **Verificando hardware:** Se encuentre conectado un dispositivo capta huellas e instalados sus controladores en el equipo.
	- 3. **Conexión BiopagoBDV:** Se pueda conectar correctamente con el servicio de BiopagoBDV en el Banco de Venezuela.
- En caso que supere todas las validaciones correctamente se visualiza la siguiente pantalla:

•

•

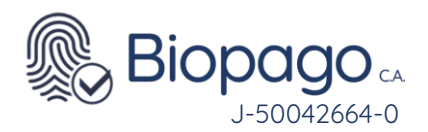

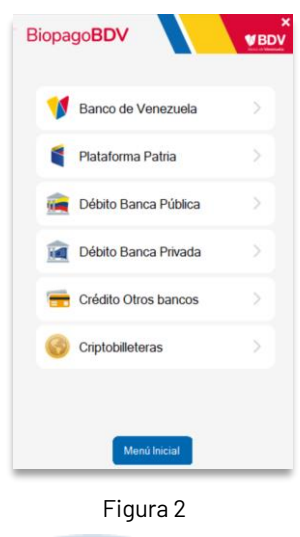

• A partir de esta pantalla se podrá inicializar una transacción de compra, al presionar el botón Menú Inicial se visualizarán las siguientes opciones:

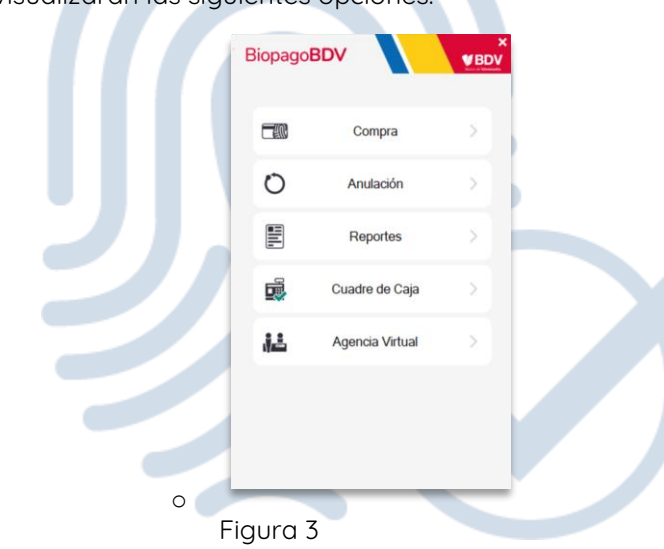

- En las diferentes secciones del manual se detallará sobre el funcionamiento de cada una de estas opciones.
- •

### <span id="page-5-0"></span>**6. Transacción de compra**

• En primer lugar, se debe seleccionar si se va a realizar la transacción con medio de pago del Banco de Venezuela, de otro banco, o Monedero.

#### **6.1.1 Compra Banco de Venezuela**

<span id="page-5-1"></span>• Seleccionar la opción Banco de Venezuela, se visualiza la opción para ingresar la identificación del cliente.

J-50042664-0

•

•

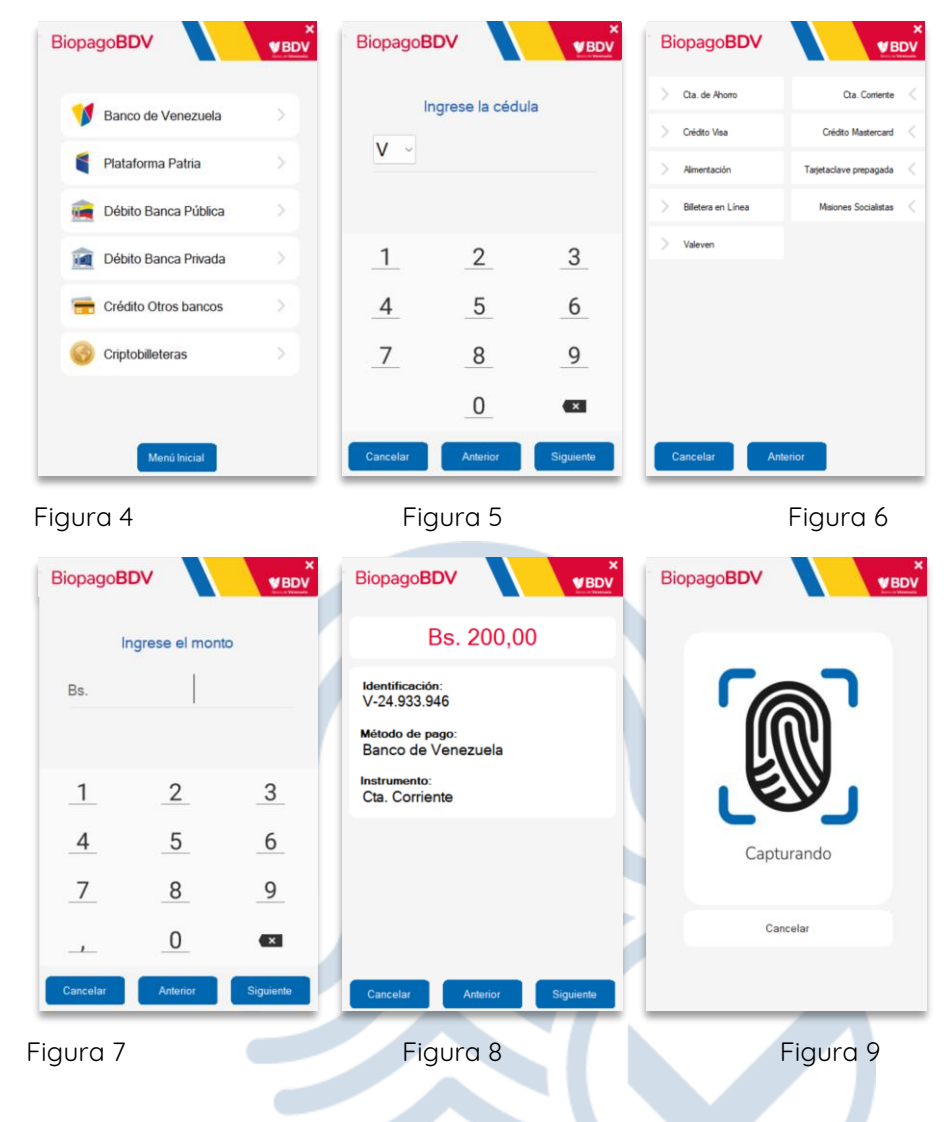

- 1. La identificación está compuesta por un prefijo y un serial, el primero puede ser V (venezolano) o E (extranjero).
- 2. En caso de contar con monitor touch se puede utilizar el teclado virtual.
- 3. Luego de ingresar la identificación se debe presionar el botón siguiente o enter en su defecto.
- 4. La lista de medios de pago que se visualiza es estática, es decir no depende de la identificación ingresada. Siempre se van a visualizar todas las opciones.
- 5. Al hacer clic sobre la opción deseada se visualizará la pantalla que permitirá el ingreso del monto de la transacción.
- 6. El usuario debe ingresar el monto de la transacción y luego presionar siguiente, o en su defecto presionar enter.
- 7. En la pantalla de verificación de compra se visualiza la información de la transacción de compra para que el usuario pueda corroborar visualmente la misma.
- 8. Al presionar siguiente, el sistema evalúa si la identificación ingresada cuenta con información biométrica (huella dactilar del cliente en la base de datos del Banco de Venezuela), en caso negativo se rechaza la transacción.

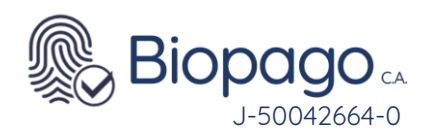

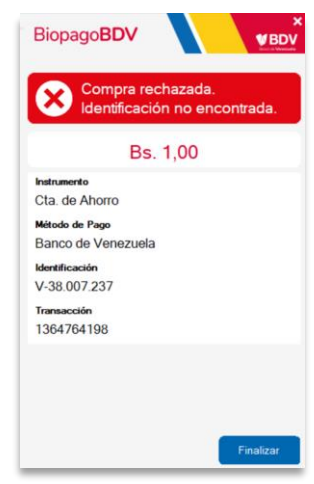

Figura 10

- De lo contrario, se solicita la colocación del dedo en el dispositivo capta huellas para realizar la captura biométrica. Los dedos que pueden emplearse para esta acción son los índices y pulgares de de ambas manos.
- Se pueden obtener tres resultados biométricos:
	- **No Verificado:** indica que la credencial biométrica ingresada no coincide con la almacenada para la identificación en cuestión. En caso de obtener este resultado, se solicita nuevamente el ingreso de la huella, hasta que se supere un valor máximo de reintentos configurado.

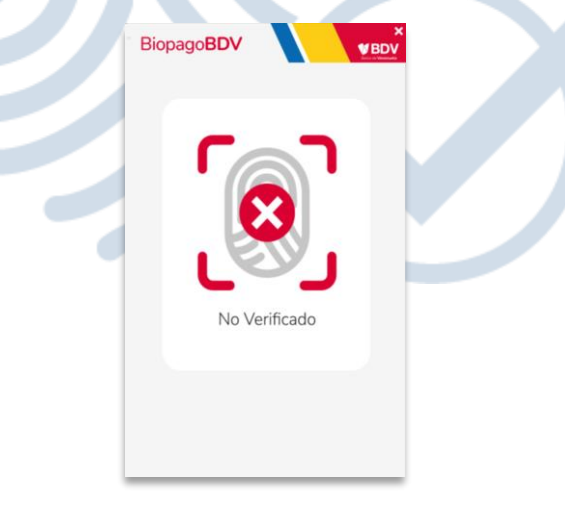

Figura 11

• **Mala Calidad:** indica que la imagen capturada de la huella dactilar no cuenta con la calidad suficiente para realizar una comparación. En caso de obtener este resultado, se solicita nuevamente el ingreso de la huella, hasta que se supere un valor máximo de reintentos configurado.

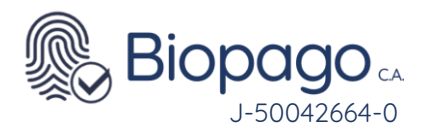

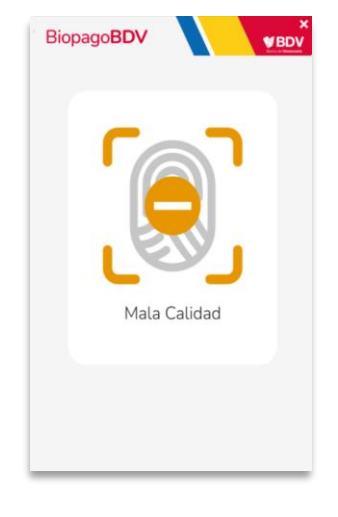

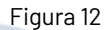

• Si supera la cantidad máxima de reintentos por No Verificado o Mala Calidad, la transacción es rechazada.

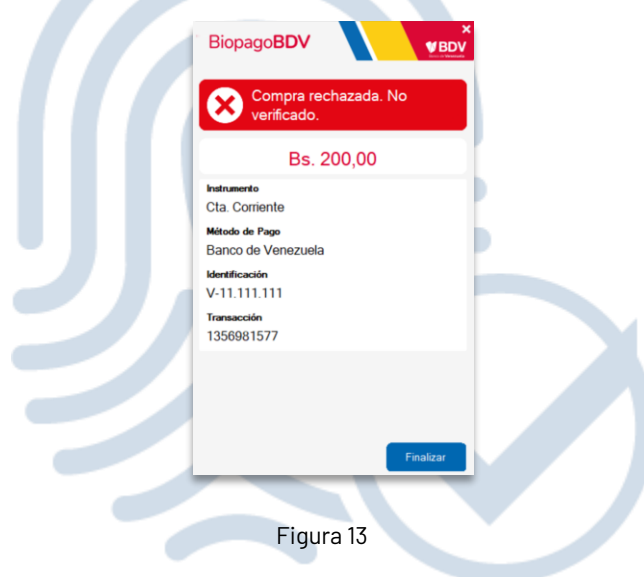

- **Verificado:** sucede cuando la credencial biométrica ingresada coincide con la que se encuentra almacenada para la identificación en cuestión.
- En caso de obtener Verificado como resultado continua la transacción de compra. El sistema evalua si el cliente cuenta con más de un medio de pago del tipo seleccionado en la Figura 6, en caso afirmativo se visualizan las diferentes tarjetas enmascaradas:

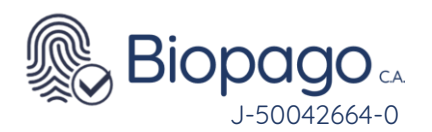

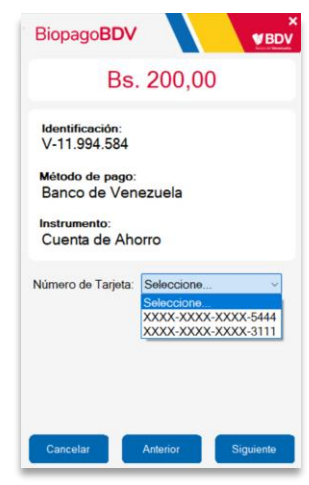

Figura 14

- El usuario debe seleccionar una tarjeta y luego presionar siguiente.
- En caso que el ciudadano tenga un único medio de pago del tipo seleccionado, no se visualizará la Figura 13, y directamente se mostrará el resultado de la transacción.
- Si se eligió un medio de pago que el cliente no tiene habilitado para operar, se informa mediante un mensaje que indica que utilizó un instrumento inválido.

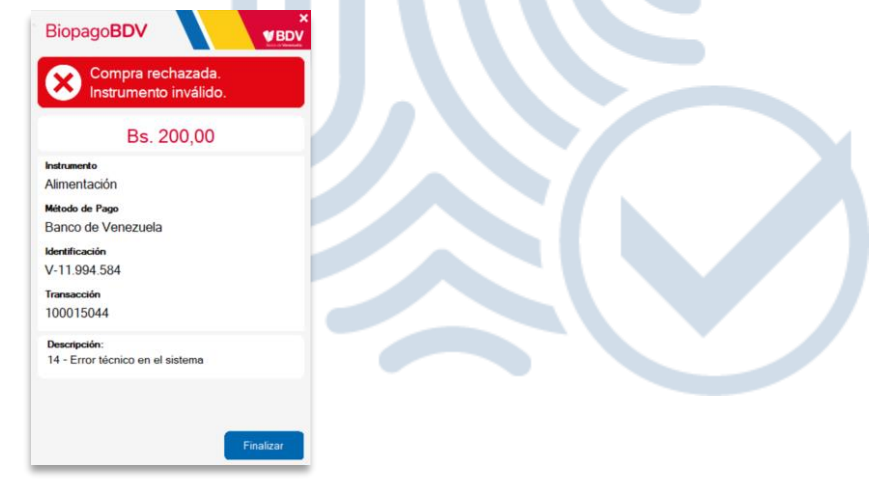

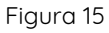

- Los posibles resultados a obtener son:
- •

•

• **Compra Aceptada:** indica que la transacción fue aprobada y se realizo correctamente.

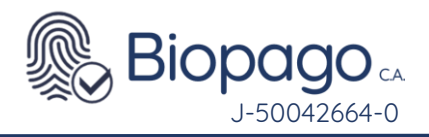

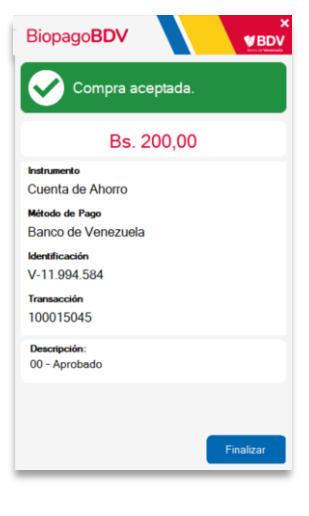

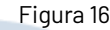

• **Compra Rechazada:** indica que la transacción fue rechazada por motivos financieros. En el campo Descripción se obtiene un mayor detalle del motivo del rechazo.

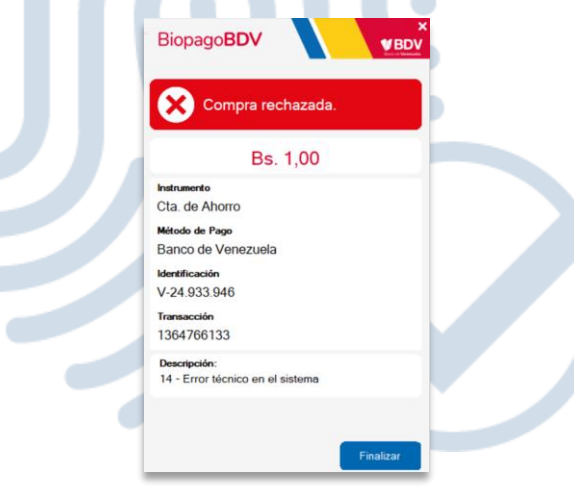

Figura 17

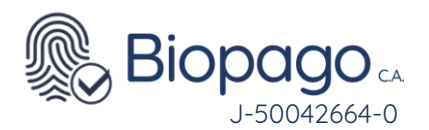

•

<span id="page-11-0"></span>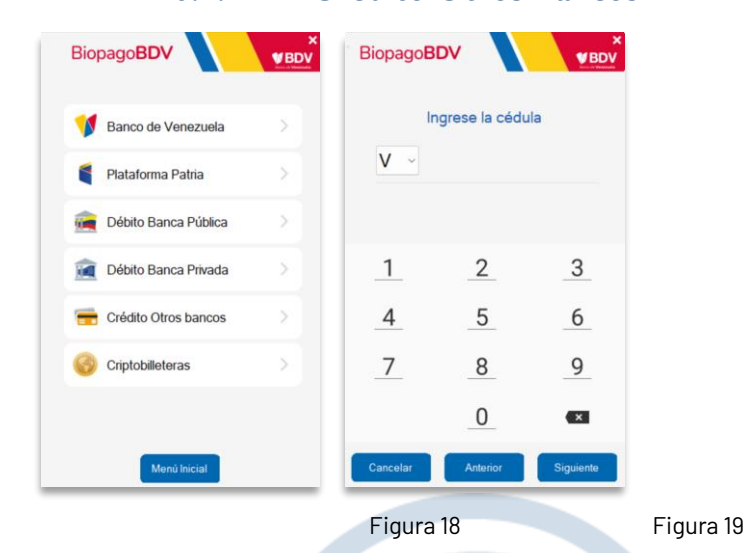

**6.1.2 Crédito Otros Bancos**

• A diferencia de las transacciones con medio de pago del Banco de Venezuela, se visualizará una pantalla solicitando la información de la tarjeta y únicamente se pueden ingresar los datos de la tarjeta utilizando el mouse sobre la pantalla, ya que por motivos de seguridad el teclado se inactiva en esta sección.

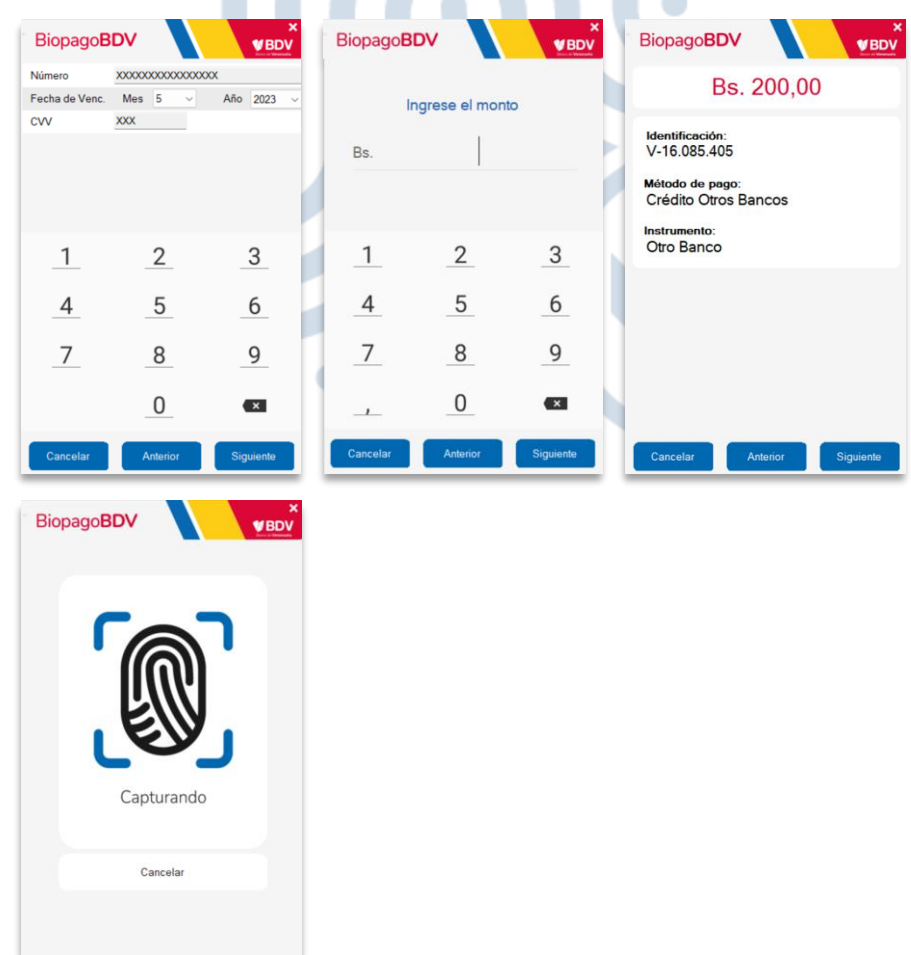

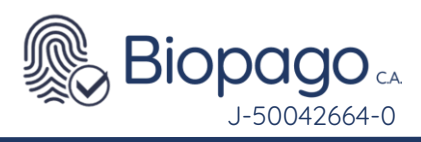

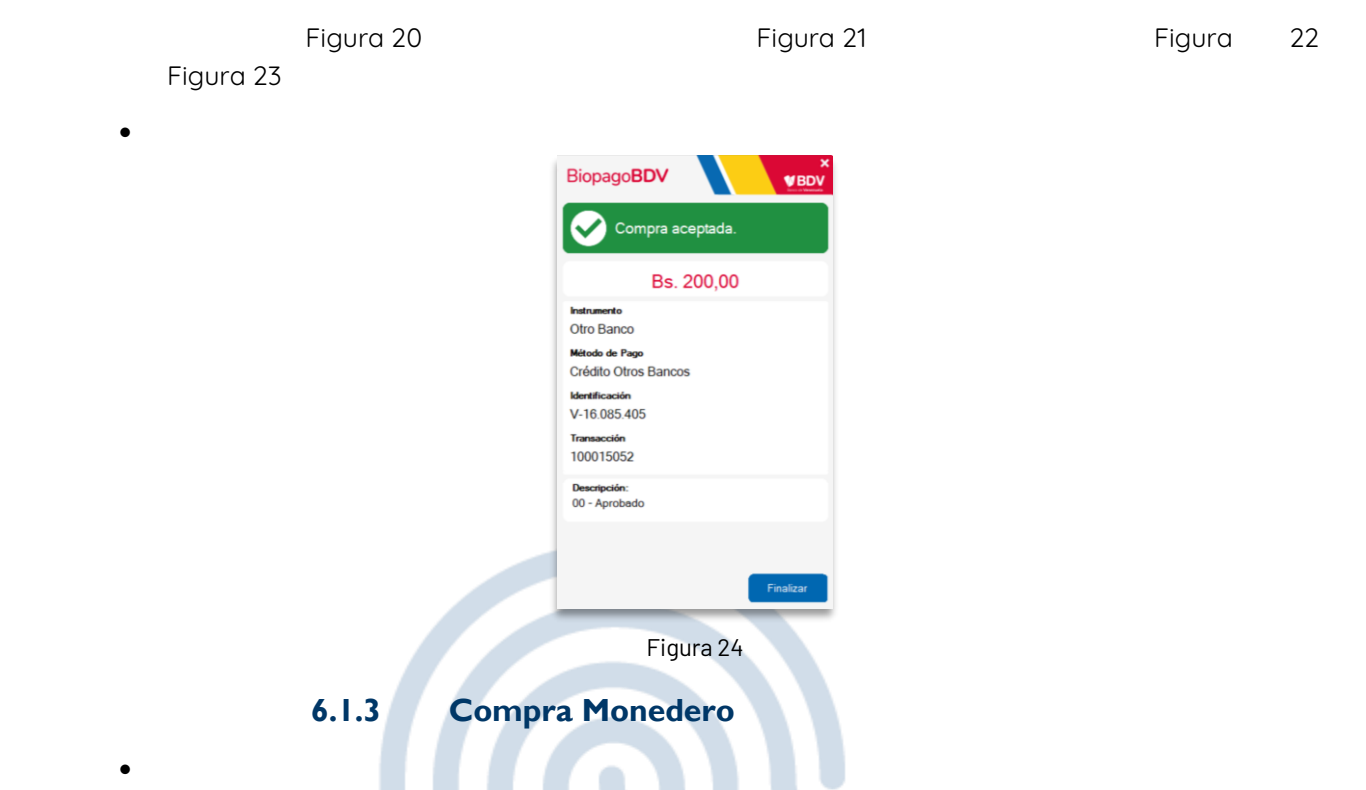

<span id="page-12-0"></span>Para los clientes que decidan usar como medio de pago un monedero, se seguirán los siguientes pasos.

| BiopagoBDV<br>$V$ BDV               | BiopagoBDV     |                   | $V$ BDV                 | BiopagoBDV       |                | <b>VBDV</b>             |
|-------------------------------------|----------------|-------------------|-------------------------|------------------|----------------|-------------------------|
| Banco de Venezuela<br>$\frac{1}{2}$ |                | Ingrese la cédula |                         | Ingrese el monto |                |                         |
| Plataforma Patria                   | $V \circ$      |                   |                         | Bs.              |                |                         |
| Débito Banca Pública<br>5           |                |                   |                         |                  |                |                         |
| Y)<br>Débito Banca Privada          |                | $\overline{2}$    | $\mathbf{3}$            |                  | $\overline{2}$ | $\overline{3}$          |
| Crédito Otros bancos                | $\overline{4}$ | $5\overline{)}$   | 6                       | $\overline{4}$   | $\overline{5}$ | $6\overline{6}$         |
| Criptobilleteras                    | $\overline{7}$ | 8                 | 9                       | $\overline{7}$   | $\,8\,$        | 9                       |
|                                     |                | 0                 | $\overline{\mathbf{x}}$ | $\overline{1}$   | 0              | $\overline{\mathbf{x}}$ |
| Menú Inicial                        | Cancelar       | Anterior          | Siguiente               | Cancelar         | Anterior       | Siguiente               |
|                                     |                | Figura 25         |                         |                  |                |                         |

Figura 27

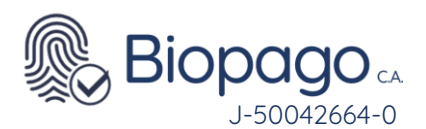

<span id="page-13-0"></span>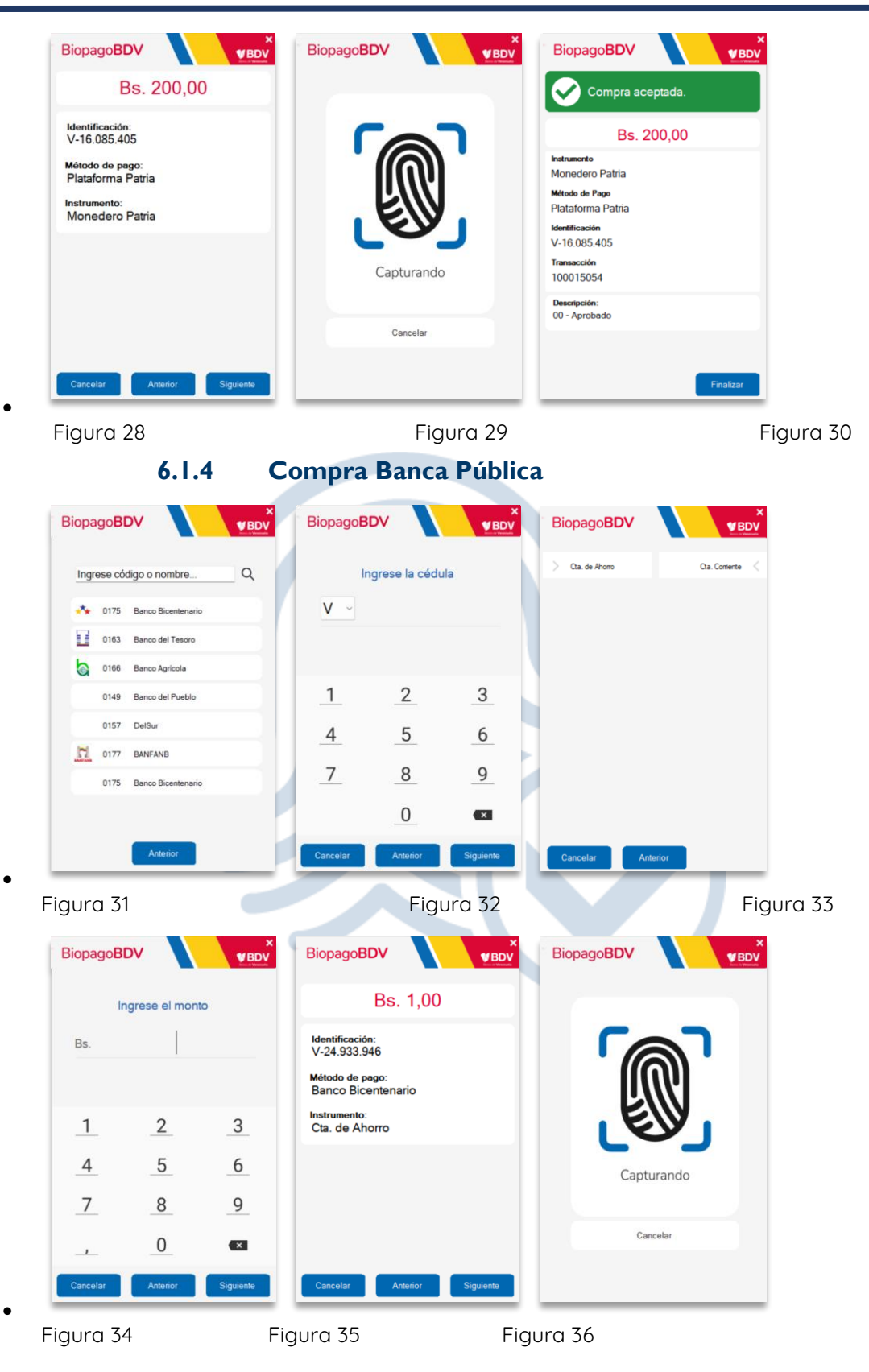

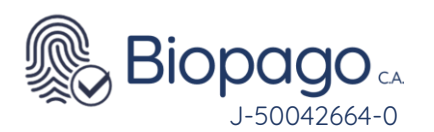

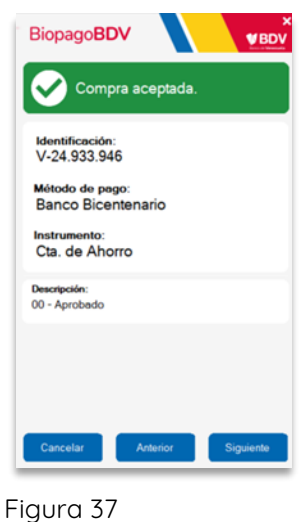

•

#### <span id="page-14-0"></span>**7. Transacción de Anulación**

•

BiopagoBDV permite realizar la anulación total de una transacción, teniendo en cuenta las siguientes validaciones:

- La transacción de anulación se debe realizar en la misma terminal que la transacción de compra, utilizando la misma identificación para el cliente, mismo medio de pago y monto, y debe hacerse el mismo día de la compra, antes del cierre automático del punto de venta
- Solo se permite realizar anulaciones de transacciones de compra realizadas con medio de pago del Banco de Venezuela, incluyendo las tarjetas de crédito, o del Monedero Patria.
- Debe hacerse antes del cierre automático del día
- Para proceder a realizar una anulación se debe presionar (Menúlnicial y luego la opción anulación.

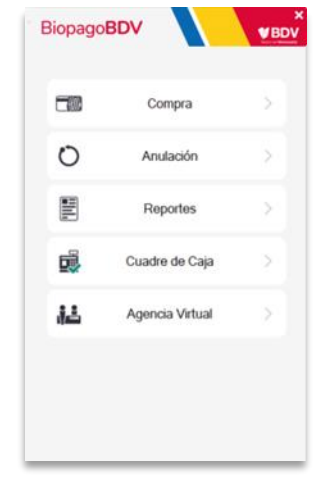

Figura 38

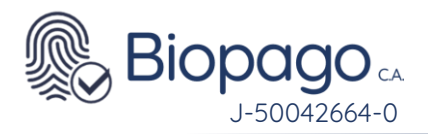

Luego se debe elegir el medio de pago utilizado en la compra.

<span id="page-15-0"></span>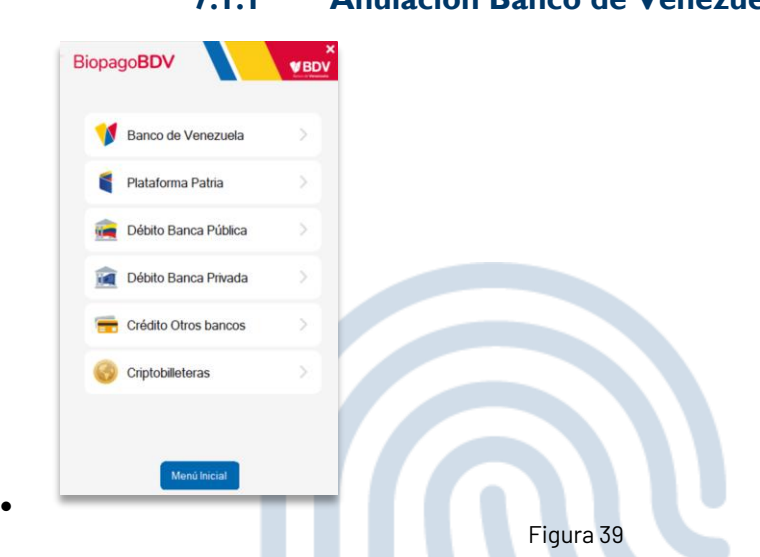

• Al seleccionar Banco de Venezuela, se debe ingresar la identificación del cliente. Tener en cuenta que debe ser el mismo que realizó la transacción de compra.

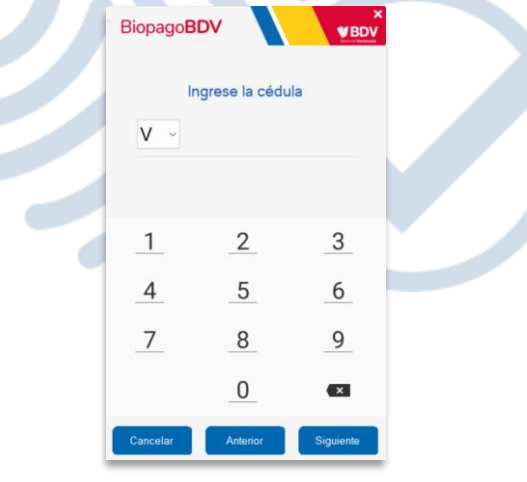

Figura 40

• Posteriormente se debe ingresar el medio de pago que se realizó para la transacción de compra.

#### **7.1.1 Anulación Banco de Venezuela**

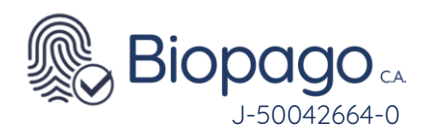

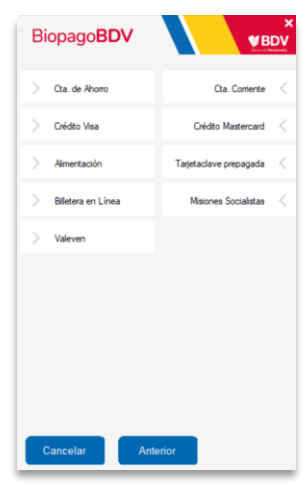

Figura 41

•

• Al hacer clic sobre el medio de pago, se solicitará el ingreso del monto, el cual debe ser el mismo que la transacción de compra.

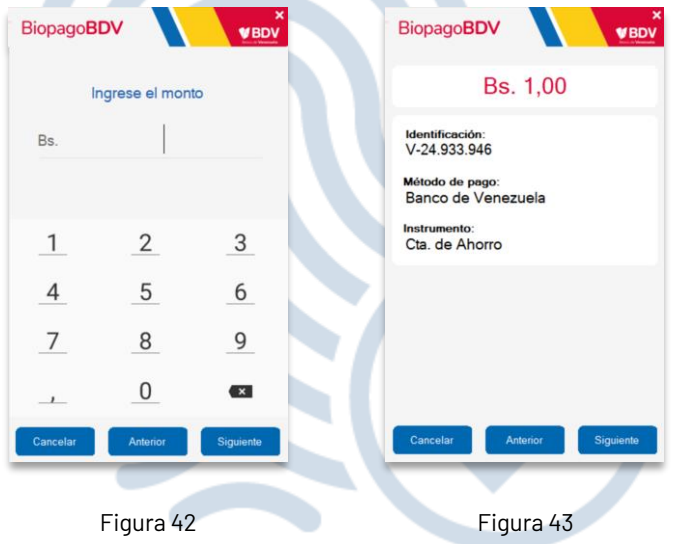

- •
- Seguidamente se visualizará una pantalla de verificación de la información de la transacción de anulación, para que el usuario pueda corroborar visualmente.
- Si la identificación ingresada no cuenta con información biométrica se rechaza la transacción de anulación.

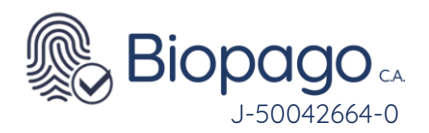

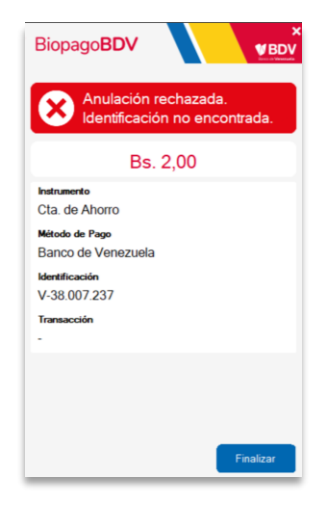

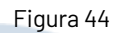

• En caso contrario, el aplicativo evaluará si existe una transacción de compra con los valores ingresados. Si no existe se procederá a rechazar la anulación.

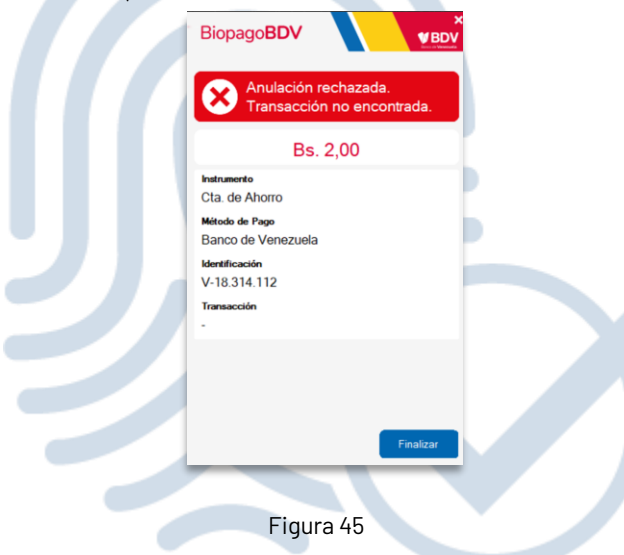

• Si existe una transacción de compra que coincida con los valores ingresados, se solicitará el ingreso de la credencial biométrica.

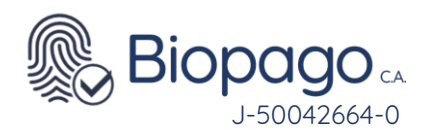

•

•

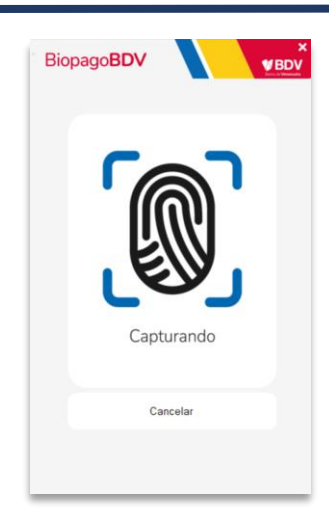

Figura 46

- Se pueden obtener tres resultados biométricos:
	- **No Verificado:** indica que la credencial biométrica ingresada no coincide con la almacenada para la identificación en cuestión (Figura 11).
	- **Mala Calidad:** indica que la credencial biométrica ingresada no cuenta con la calidad suficiente para realizar una comparación (Figura 12).
	- En caso de obtener como resultado No Verificado o Mala Calidad, se solicita nuevamente el ingreso de la huella. Pero hay un valor máximo de reintentos configurado, si supera esta cantidad de reintentos, la transacción es rechazada (Figura 13).
	- **Verificado:** indica que la credencial biométrica ingresada coincide con la que se encuentra almacenada para la identificación en cuestión.

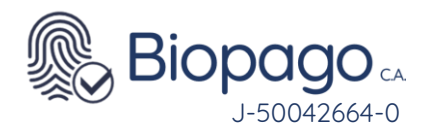

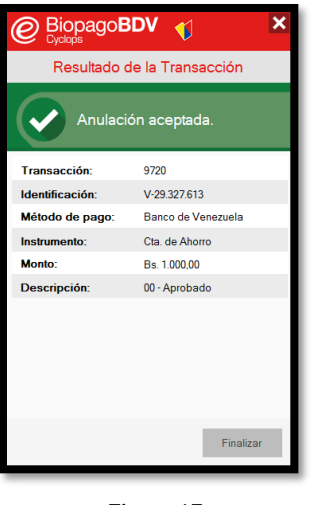

Figura 47

• Unicamente se podrá continuar si el resultado biométrico es Verificado visualizándose la pantalla final con el resultado de la anulación.

**7.1.2 Anulación Monedero**

<span id="page-19-0"></span>

| <b>BiopagoBDV</b>    | $V$ BDV | BiopagoBDV     |                   | <b>VBDV</b>  | <b>BiopagoBDV</b> |                  | <b>VBDV</b>      |
|----------------------|---------|----------------|-------------------|--------------|-------------------|------------------|------------------|
| Banco de Venezuela   |         |                | Ingrese la cédula |              |                   | Ingrese el monto |                  |
| Plataforma Patria    |         | V<br>$\sim$    |                   |              | Bs.               |                  |                  |
| Débito Banca Pública |         |                |                   |              |                   |                  |                  |
| Débito Banca Privada |         |                | $\overline{2}$    | 3            | 1                 | 2                | $\mathbf{3}$     |
| Crédito Otros bancos |         | 4              | 5                 | 6            | 4                 | 5                | $\boldsymbol{6}$ |
| Criptobilleteras     |         | $\overline{7}$ | 8                 | 9            | $\overline{7}$    | 8                | 9                |
|                      |         |                | $\bf{0}$          | $\mathbf{x}$ | $\lambda$         | 0                | $\mathbf{x}$     |
| Menú Inicial         |         | Cancelar       | Anterior          | Siguiente    | Cancelar          | Anterior         | Siguiente        |
| Figura 48            |         | Figura 49      |                   |              |                   | Figura 50        |                  |

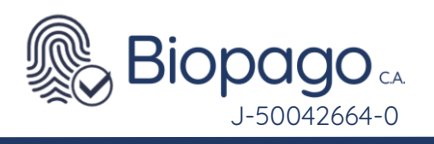

<span id="page-20-0"></span>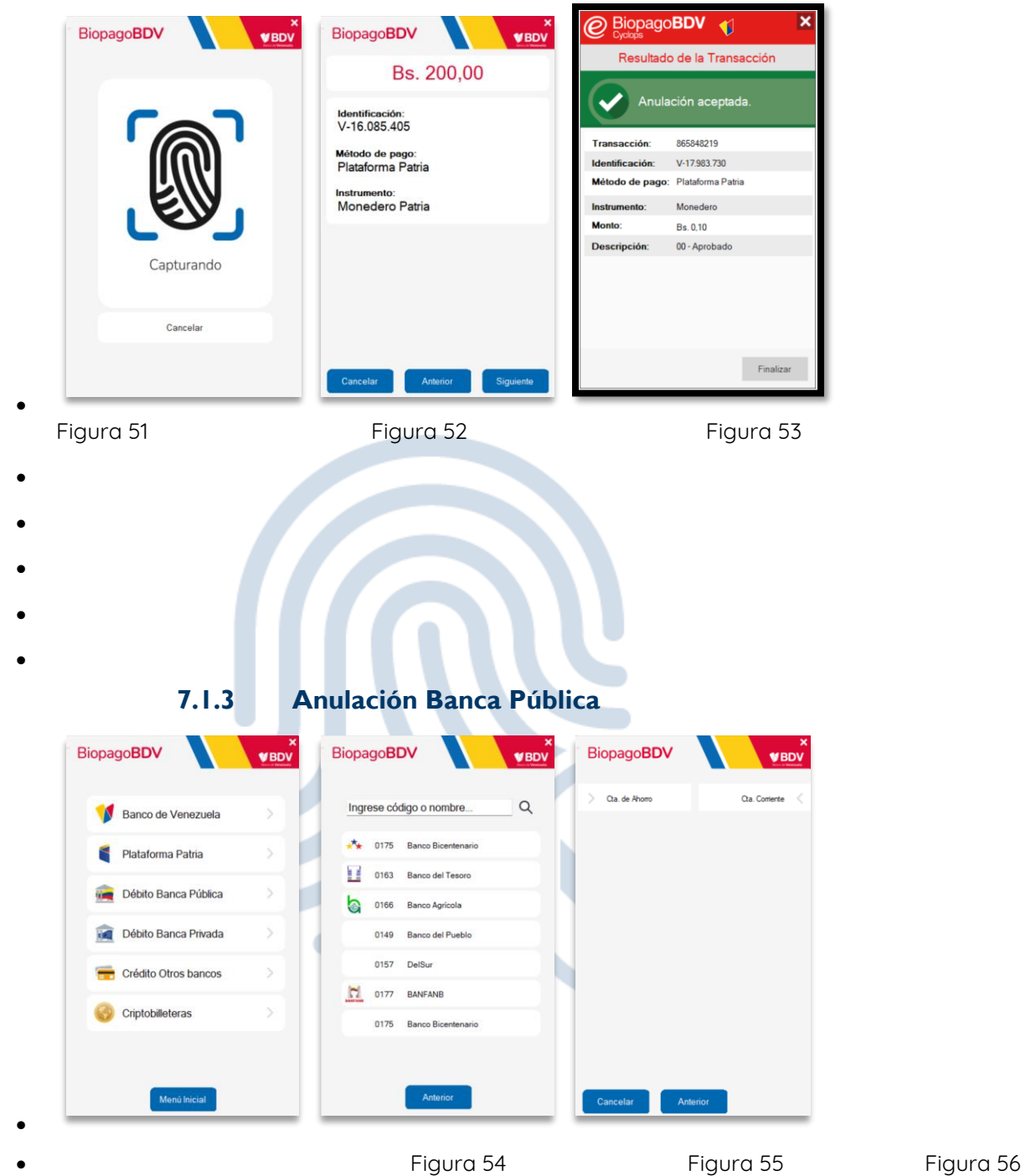

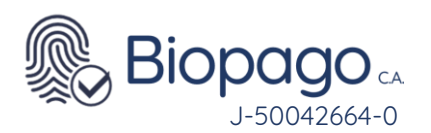

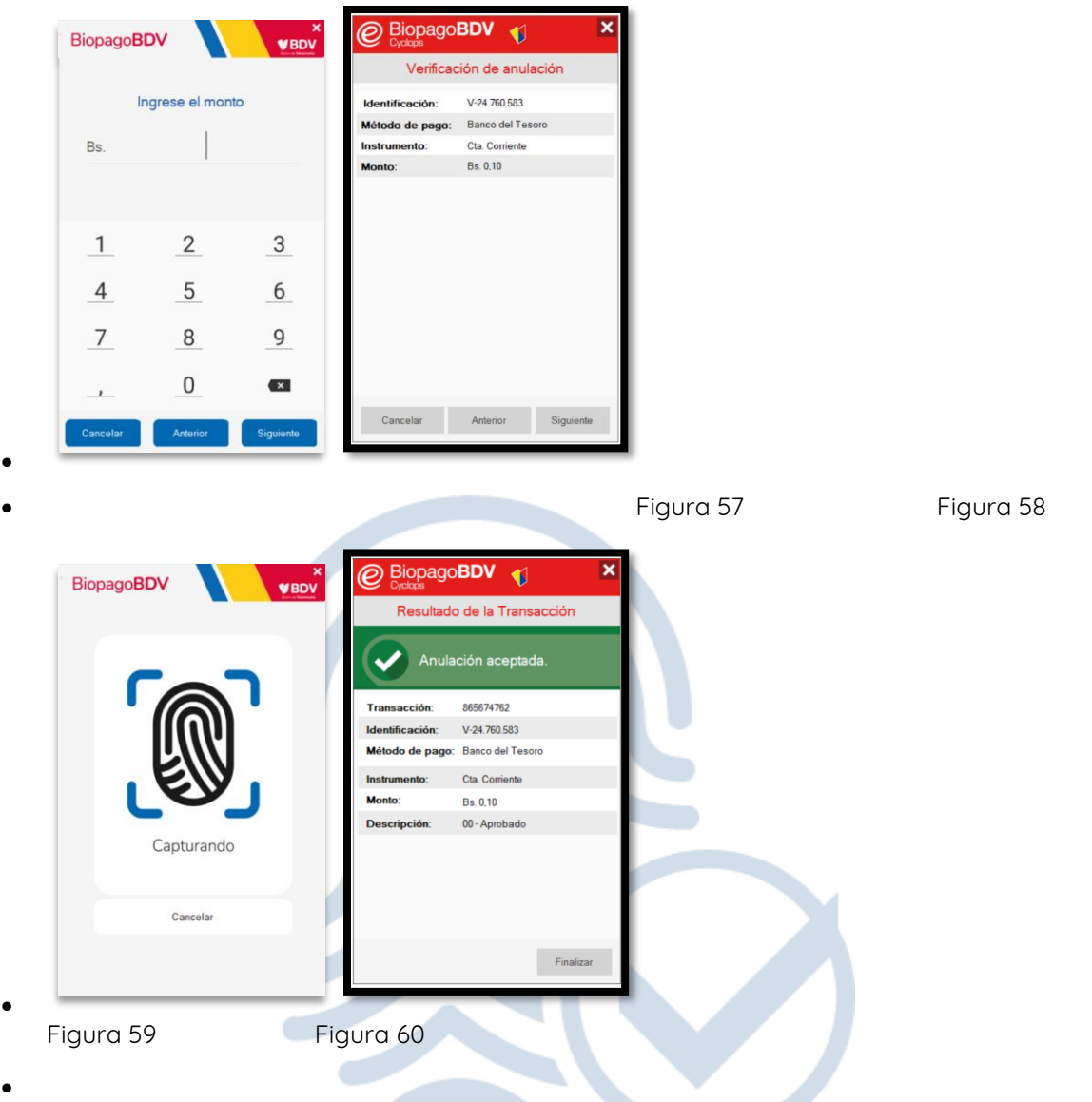

• Al seleccionar algún banco, solicita la carga de la cédula del cliente que hizo la transacción a anular, y continúa el proceso tal como se explicó para Banco de Venezuela desde la Figura 39 en adelante.

#### <span id="page-21-0"></span>**8. Reportes**

•

• BiopagoBDV permite obtener los reportes de las transacciones realizadas durante el día en la terminal, para ello se debe presionar el botón **Menúlnicial** y luego la opción Reportes.

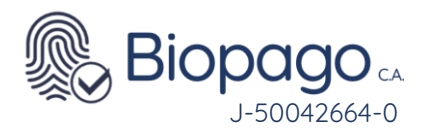

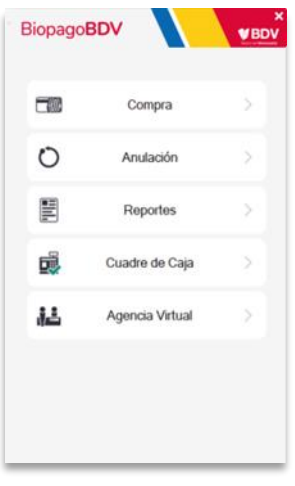

#### Figura 61

• Se visualizan los posibles reportes a obtener: Transacciones diarias, Totales diarios por medio de pago y Última Transacción. El primero permite visualizar el detalle de todas las transacciones realizadas, el segundo solamente los totales de cada medio de pago, y el tercer reporte muestra la última transacción realizada, sea compra o anulación, y su resultado.

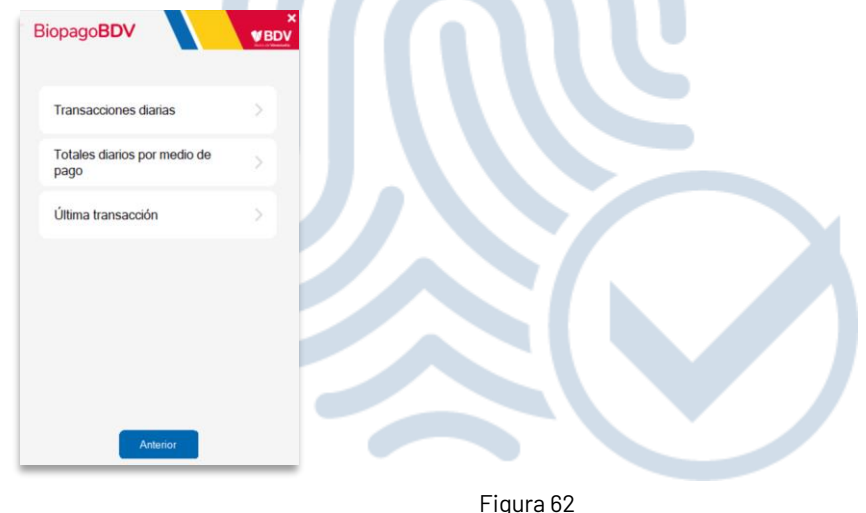

- Al presionar Transacciones Diarias se visualizará una pantalla que permitirá seleccionar si se desea visualizar el total de Transacciones Diarias o las transacciones diarias correspondientes a algún cuadre de caja en particular.
- •

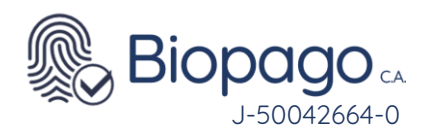

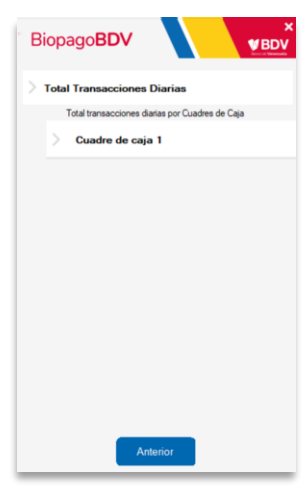

#### Figura 63

• En caso de seleccionar Total Transacciones Diarias se visualizará el reporte con el detalle de todas las transacciones realizadas, pudiendo exportarlo a PDF.

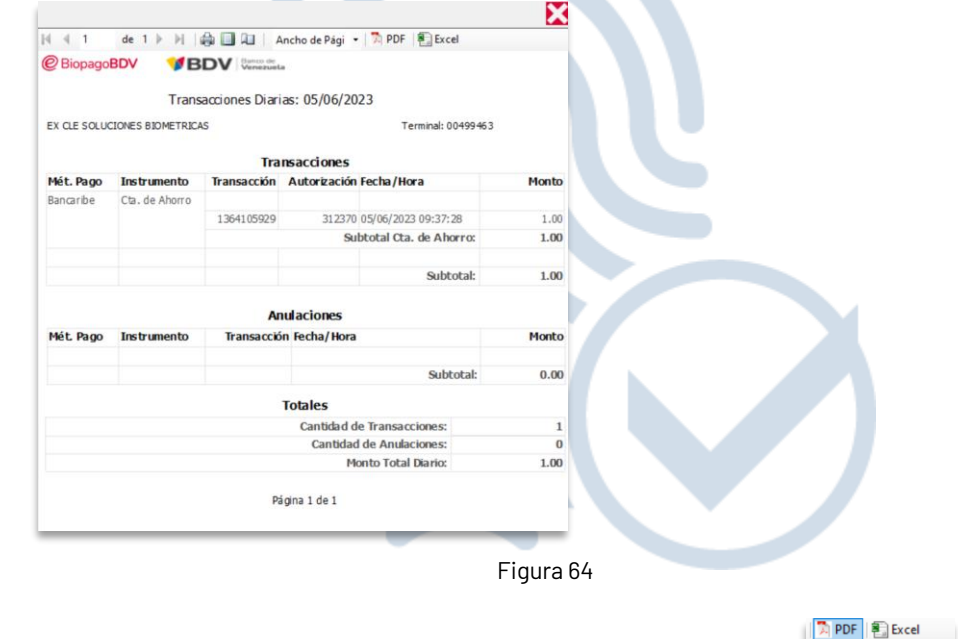

- Para realizar la exportación a PDF se debe presionar el botón
- Si por el contrario se selecciona un cuadre de caja especifico, se visualizará únicamente el detalle de las transacciones que se encuentren dentro del cuadre, pudiendo exportarlo a PDF.

Exportar a PDF

• Al presionar Totales diarios por medio de pago se visualizará una pantalla que permitirá seleccionar si se desea visualizar los totales por medio de pago de todas las transacciones ocurridas durante el día o los totales correspondientes a algún cuadre de caja en particular.

•

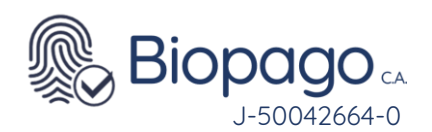

•

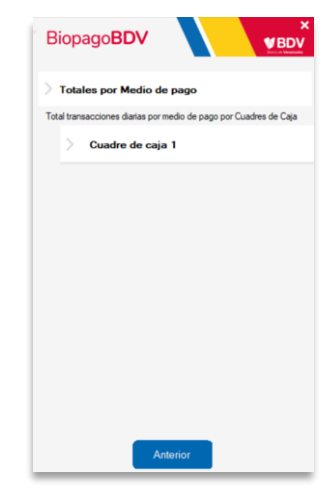

Figura 65

• En caso de seleccionar Total por Medio de pago se visualizará el reporte con los totales de todas las transacciones realizadas durante el día, pudiendo exportarlo a PDF.

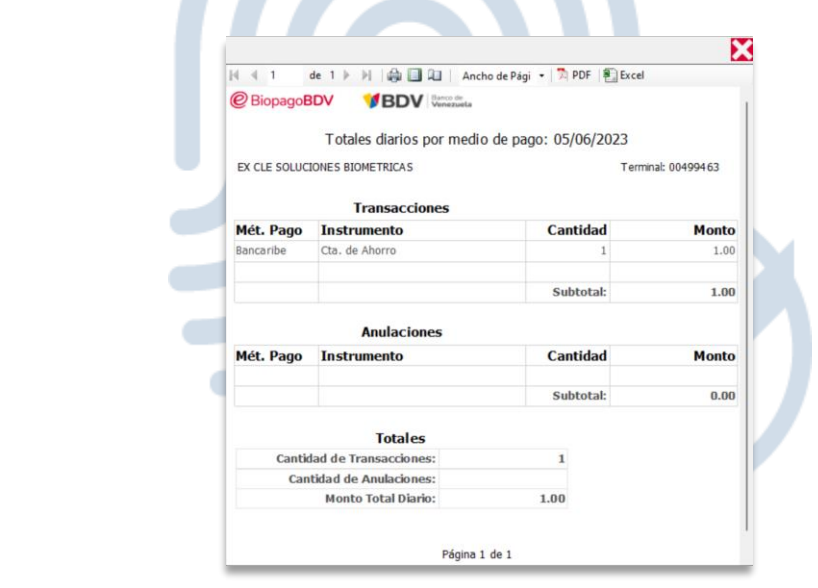

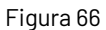

• Si por el contrario se selecciona un cuadre de caja especifico, se visualizará únicamente los totales de las transacciones que se encuentren dentro del cuadre seleccionado, pudiendo exportarlo a PDF.

Al presionar Última transacción, muestra los datos de la última transacción realizada, tanto compra como anulación, y en cada caso muestra si fue aprobada o rechazada.

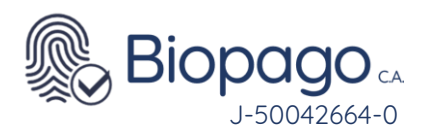

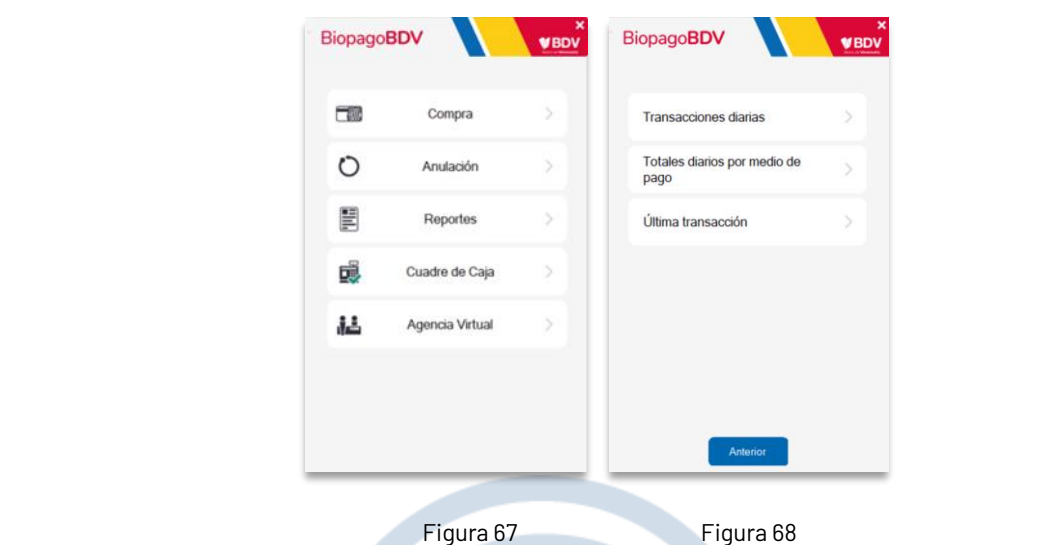

#### <span id="page-25-0"></span>**9. Cuadre de Caja**

- •
- A través de la opción Cuadre de Caja se permite realizar un corte referencial en las transacciones ocurridas durante el día, permitiendo de esta forma identificar cuantas ocurrieron durante cada turno.
- Esta acción no tiene impacto en el cierre del punto de venta, sino que se utiliza para chequear la información de manera más sencilla en los reportes, ya que se permite ver el total de las operaciones diarias, o las que se produjeron en cada cuadre de caja.
- Por ejemplo, se cuenta con un comercio para el cual su horario comercial es de 9am a 6pm, y tiene dos operarios que trabajan por turnos, siendo el primer turno del operario uno, que trabaja de 9am a 1pm, y luego el operario dos tiene el turno de 1pm a 6pm.
- Al momento de retirarse el Operario uno requiere hacer una conciliación entre la caja y lo que el sistema registró, por lo tanto, hará un cuadre de caja para obtener en los reportes

solamente las operaciones que atendió. Para esto debe presionar Menúlnicial y luego seleccionar la opción Cuadre de caja.

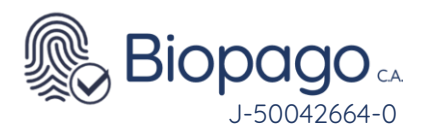

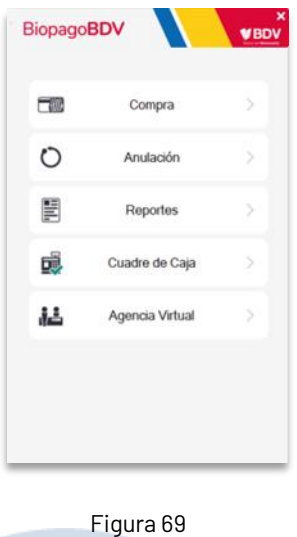

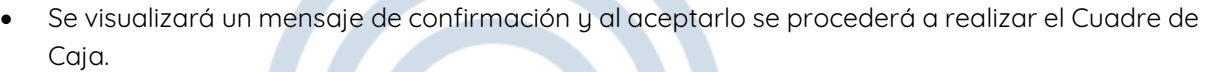

• Para acceder a la información contenida en ese lote, se debe dirigir a la opción de Reportes, seleccionar si se desea visualizar las Transacciones Diarias o los Totales diarios por medio de pago, luego allí se visualizarán todos los cuadres de caja realizados.

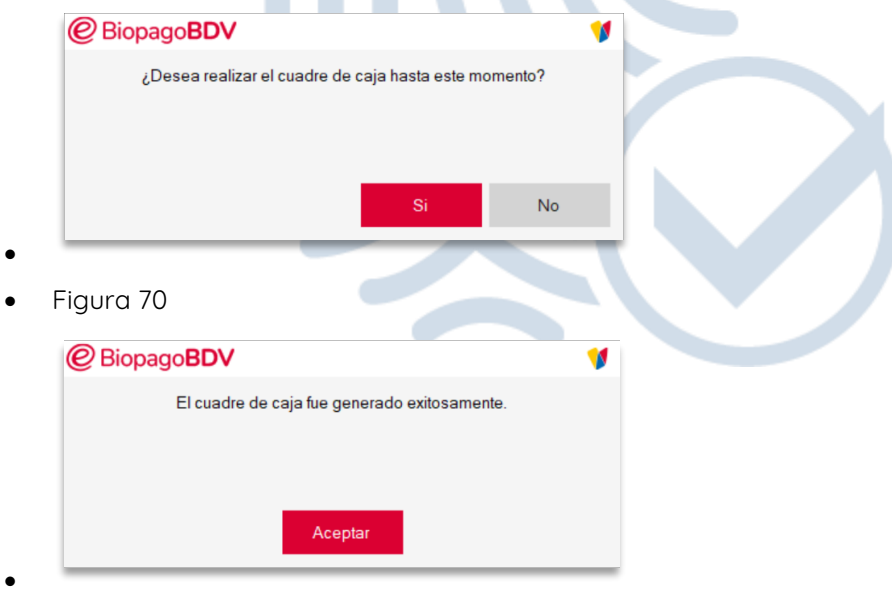

Figura 71

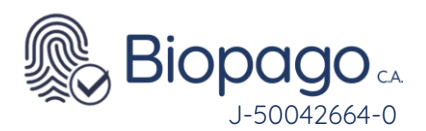

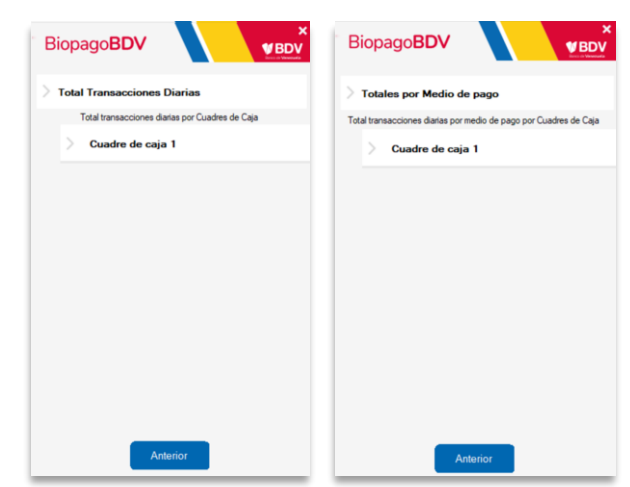

Figura 72 Figura 73

- Al presionar sobre el cuadre deseado se visualizarán las transacciones realizadas en el mismo, con la posibilidad de exportarlas a PDF, tal como se explica en la sección Reportes.
- •

•

•

•

### <span id="page-27-0"></span>**10. Agencia Virtual**

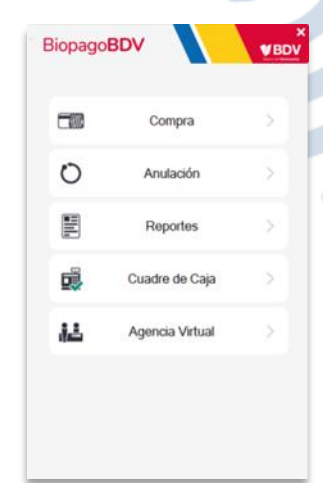

#### Figura 74

•

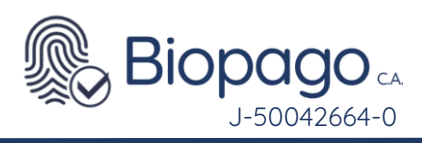

<span id="page-28-0"></span>11. Activar Cuenta Digital

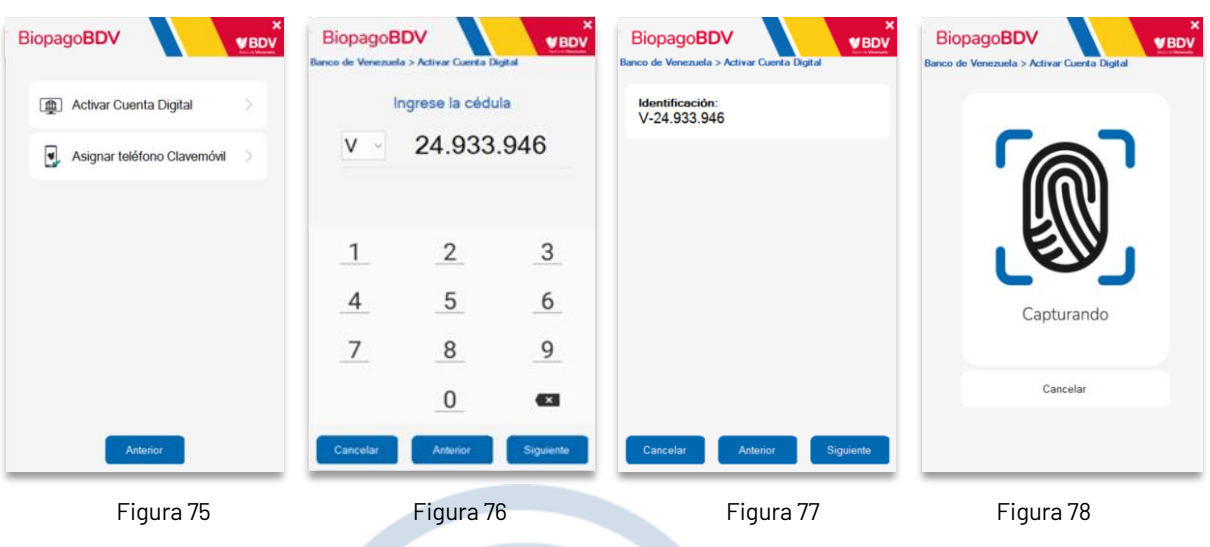

#### <span id="page-28-1"></span>12. Asignar Teléfono Clavemóvil

Anterior

Sigu

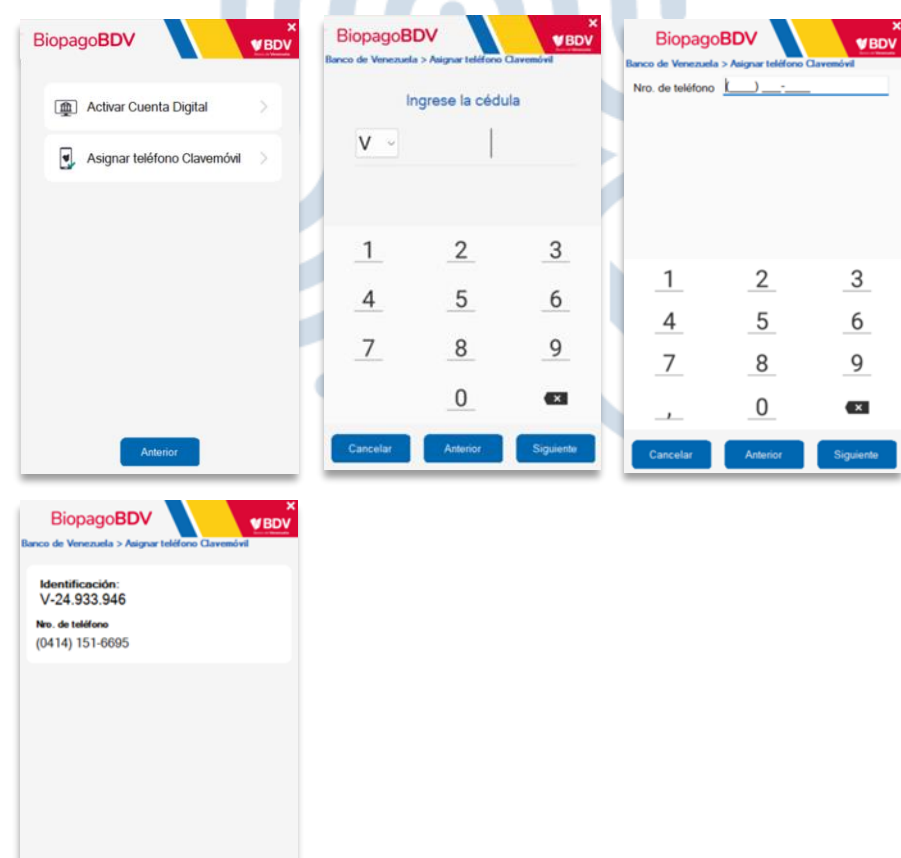

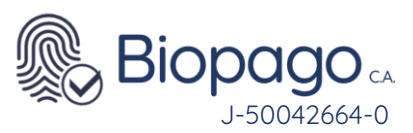

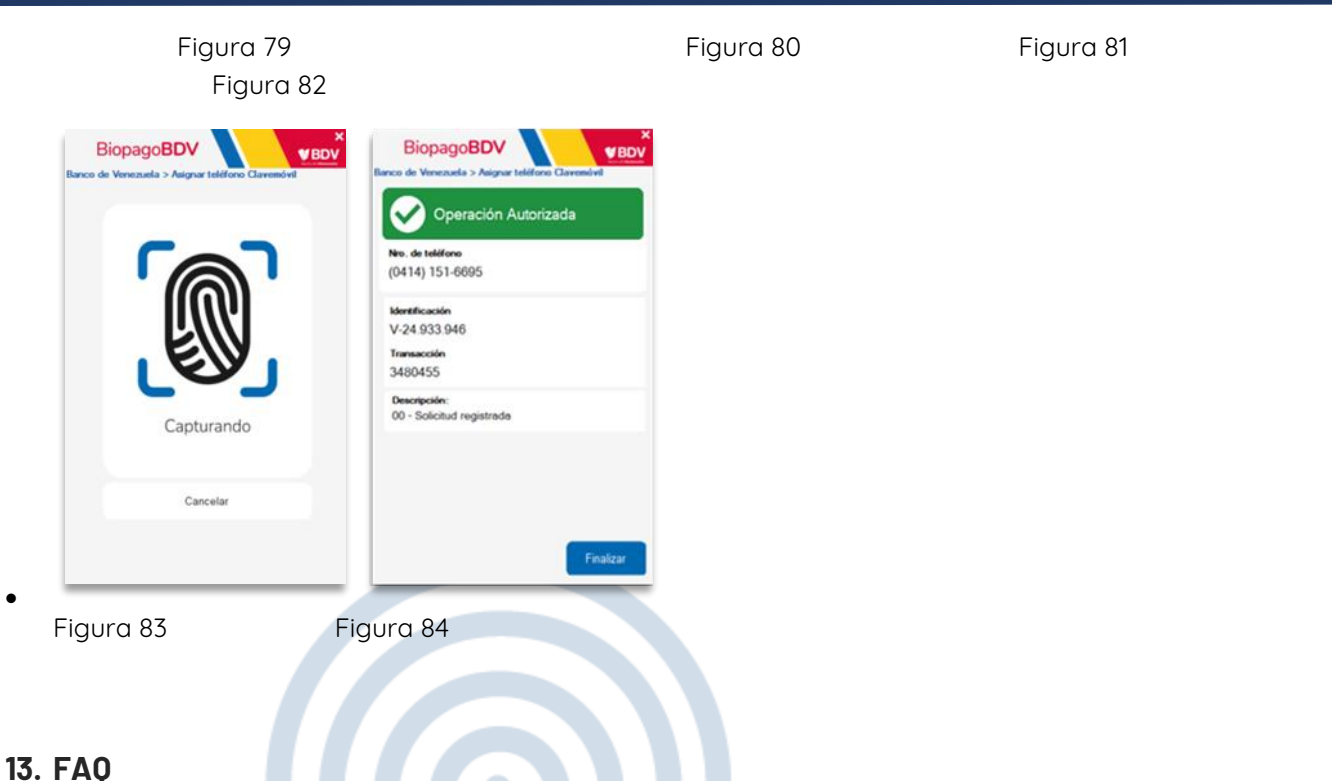

### <span id="page-29-1"></span><span id="page-29-0"></span>**14. No es posible descargar el archivo de instalación**

- Verifique que se encuentre activa la conexión a internet, por ejemplo, ingresando a [www.google.com](http://www.google.com/)
- En caso que no pueda acceder, algunas de las posibles soluciones son:
- 1. Reiniciar modem o router de conexión a Internet
- 2. Comunicarse con el proveedor de Internet para evaluar el inconveniente
- 3. Si puede acceder correctamente a Internet, por favor recargar la página e intentar nuevamente la descarga.

### <span id="page-29-2"></span>**15. ¿Qué se debe tener en cuenta al momento de instalar BioPagoBDV?**

- •
- Ver apartado Requerimientos.
- •

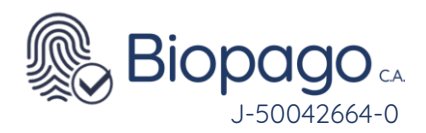

### <span id="page-30-0"></span>**16. ¿Qué acciones seguir si el usuario no cuenta con perfil Administrador?**

• Se debe contactar con el usuario que cuente con perfil Administrador en el equipo, para que este le brinde los permisos necesarios.

### <span id="page-30-1"></span>**17. La aplicación es utilizada por dos o más usuarios diferentes en el mismo equipo ¿para qué usuario se debe instalar el aplicativo?**

- •
- El aplicativo se debe instalar en el perfil de todos los usuarios. Todos ellos deben contar con perfil Administrador.

### <span id="page-30-2"></span>**18. Al ingresar el Número de Afiliado y Contraseña provistos, muestra mensaje informando que son inválidos**

![](_page_30_Picture_111.jpeg)

- Figura 85
- Se deben verificar los siguientes puntos:
- 1. Se estén ingresando los datos correctamente.
- 2. No se venció el plazo de vigencia de la contraseña. La duración es de cinco (5) días.
- 3. Si se cumplen estas condiciones, o si la contraseña está vencida, contactar al centro de Soporte Técnico, para que le provea de una Contraseña nueva.

### <span id="page-30-3"></span>**19. Al iniciar la aplicación muestra error en el punto Verificando hardware [Error]**

![](_page_31_Picture_0.jpeg)

![](_page_31_Picture_101.jpeg)

Figura 86

- •
- Se deben verificar los siguientes puntos:
- 1. Debe encontrarse un capta huella Futronic FS88 conectado al equipo
- 2. En caso que el capta huella se encuentre conectado y se visualice el error antes descripto, cambie de puerto USB al que se encuentra conectado el dispositivo.
- 3. Ingresar al Administrador de dispositivos y verificar si se visualiza dentro de Dispositivos Biométricos el capta huella conectado

![](_page_31_Picture_8.jpeg)

- 4. En caso de no ver el dispositivo conectado puede ingresar al siguiente link para realizar la descarga de los drivers del capta huella:<http://www.futronic-tech.com/download.html>
- 5. Tener en cuenta que se deberá descargar los drivers correspondientes al sistema operativo de la PC.
- 6. Luego de verificar todos los puntos anteriores presionar el botón Reintentar.

#### <span id="page-31-0"></span>**20. Error con la aplicación de BioPagoBDV**

![](_page_32_Picture_0.jpeg)

![](_page_32_Picture_91.jpeg)

#### Figura 1888 - 1992 - 1992 - 1993 - 1994 - 1995 - 1996 - 1997 - 1998 - 1999 - 1999 - 1999 - 1999 - 1999 - 1999

•

![](_page_32_Picture_3.jpeg)

• Figura 89

![](_page_32_Picture_5.jpeg)

#### Figura 90

- 1. Cierre la aplicación BiopagoBDV
- 2. Ubique la carpeta "Mi PC" o "Este Equipo"
- 3. Abra el archivo de nombre Disco Local ( C: )
- 4. Dentro del disco local ( C: ) abra la carpeta BiopagoBDV.
- 5. Ubique el archivo "LastTransaction", haga click derecho sobre este y elija la opción "Eliminar".
- 6. Cierre la ventana y pruebe abrir la aplicación BiopagoBDV.

![](_page_33_Picture_0.jpeg)

|                                | Este equipo > Disco local (C:) ><br>BiopagoBDV |                       |                     |          |
|--------------------------------|------------------------------------------------|-----------------------|---------------------|----------|
| Acceso rápido                  | $\sim$<br>Nombre                               | Fecha de modificación | Tipo                | Tamaño   |
|                                | <b>Drivers</b>                                 | 1/2/2021 2:45 p.m.    | Carpeta de archivos |          |
| OneDrive - Personal            | Alchemy.dll                                    | 27/1/2017 9:06 a.m.   | Extensión de la ap  | 40 KB    |
| Este equipo                    | Biopago                                        | 6/7/2021 8:10 a.m.    | Aplicación          | 1.438 KB |
|                                | BioPago.exe.config                             | 1/2/2021 2:45 p.m.    | Archivo CONFIG      | $2$ KB   |
| Descargas                      | Cuadrescaia                                    | 10/5/2022 11:27 a.m.  | Documento XMI       | 1 KB     |
| Documentos                     | ExCle.BioPOS.Client.dll                        | 27/10/2017 10:38 a.m. | Extensión de la ap  | 27 KB    |
| Fscritorio                     | FTRAPI.dll                                     | 27/1/2017 9:06 a.m.   | Extensión de la ap  | 200 KB   |
| Imágenes                       | ftrScanAPI.dll                                 | 27/1/2017 9:06 a.m.   | Extensión de la ap  | 924 KB   |
| Música                         | ftrWSO.dll                                     | 27/1/2017 9:06 a.m.   | Extensión de la ap  | 156 KB   |
| Objetos 3D                     | LastTransaction                                | 11/5/2022 3:43 p.m.   | Documento XML       | 1 KB     |
| Vídeos                         | log4net.dll                                    | 27/1/2017 9:06 a.m.   | Extensión de la ap  | 294 KB   |
|                                | Microsoft.ReportViewer.Common.dll              | 27/1/2017 9:06 a.m.   | Extensión de la ap  | 6.242 KB |
| <sup>12</sup> Disco local (C:) | Microsoft.ReportViewer.ProcessingOb            | 27/1/2017 9:06 a.m.   | Extensión de la ap  | 90 KB    |
| Red                            | Microsoft.ReportViewer.WinForms.dll            | 27/1/2017 9:06 a.m.   | Extensión de la ap  | 536 KB   |
|                                | msycr120.dll                                   | 27/1/2017 9:06 a.m.   | Extensión de la ap  | 965 KB   |
|                                | NBIS.dll                                       | 27/1/2017 9:06 a.m.   | Extensión de la ap  | 563 KB   |
|                                | Quantasoft.Imaging.WSQ.DLL                     | 27/1/2017 9:06 a.m.   | Extensión de la ap  | 95 KB    |

Figura 91

Si continua con el inconveniente se deberá contactar al centro de Soporte Técnico

## <span id="page-33-0"></span>**21. Al iniciar la aplicación muestra error en el punto Conexión BiopagoBDV [Error]**

![](_page_33_Picture_5.jpeg)

• Figura 92 Figura 93

•

•

- -

![](_page_34_Picture_0.jpeg)

![](_page_34_Picture_87.jpeg)

Figura 94

•

•

•

- Se deben verificar los siguientes puntos:
- 1. El equipo tiene conexión a Internet, y puede navegar
- 2. Ingresar al siguiente link: https://biopago.banvenez.com (IMPORTANTE: chequear la correcta escritura. Es HTTPS no HTTP), si no funciona, verificar que no tenga alguna restricción de red

![](_page_34_Picture_88.jpeg)

- Al estarse cargando los 3 OK debemos presionar 3 veces Escape la ESC (escape)
- Si se realizó el punto anterior correcto, le solicitara el Afiliado y la Clave.

![](_page_34_Picture_89.jpeg)

Figura 1996 - Paul Britain, actrice and a structure of the structure of the structure of the Structure of the S

![](_page_35_Picture_0.jpeg)

- Una vez le solicite la información antes mencionada, se deberá contactar al centro de Soporte Técnico, para que le provea de una Contraseña nueva, a trvés del buzón [soporte@biopagobdv.com](mailto:soporte@biopagobdv.com)
- •

- 2. Eliminar Aplicación y Certificado WINDOWS 10
- Cierre la Aplicación de BiopagoBDV y elimínela del escritorio de su Computador.
- Ubique la carpeta "Mi PC" o "Este Equipo"

Aceptar

- Abra el archivo de nombre Disco Local (C:)
- Dentro del disco local (C:) ubique la carpeta BiopagoBDV y elimínela.
- Proceder a eliminar el certificado de BiopagoBDV de su computador.
- **Presionemos** la **Tecla (Windows+R)** y luego ejecutar el comando certlm.msc y **we hacemos** clic en aceptar. Ejecutar Escriba el nombre del programa, carpeta, documento o  $\Box$ recurso de Internet que desea abrir con Windows. Abrir:

Figura 97

• Al abrir la ventana de certificados, ingresar en la carpeta llamada personal y hacer doble click en certificados que se encuentra del lado derecho.

![](_page_35_Picture_12.jpeg)

Cancelar Examinar...

Figura 98

![](_page_36_Picture_0.jpeg)

• Seleccionar el código de afiliado y proceder a eliminar el mismo.

![](_page_36_Picture_2.jpeg)

#### Figura 99

- Luego de eliminar el programa de BiopagoBDV por completo, se debe nuevamente realizar la instalación.
- •
- •
- •
- Ingresar a la pagina (**<http://www.bancodevenezuela.com/>**) siguiendo la ruta:
	- **Portafolio**
	- Canales
	- BiopagoBDV
	- Hacer click en: "Descargables"
	- Nuevamente hacer click en "Descargar Aplicacion Biopago"
- •
- Al realizar la descarga la Aplicación BiopagoBDV le solicitara Afiliado y Clave, el cual se solicitara al correo [soporte@biopagobdv.com](mailto:soporte@biopagobdv.com)

![](_page_37_Picture_0.jpeg)

![](_page_37_Picture_95.jpeg)

- Cierre la Aplicación de BiopagoBDV y elimínela del escritorio de su Computador.
- Ubique la carpeta "Mi PC" o "Este Equipo"
- Abra el archivo de nombre Disco Local (C:)
- Dentro del disco local (C:) ubique la carpeta BiopagoBDV y elimínela.
- Eliminar el certificado de BiopagoBDV de su computador.

![](_page_37_Picture_96.jpeg)

- Luego pulsar Archivo y luego seleccionar Agregar o quitar complemento.
- Seleccionar Certificados, hacer clic en Agregar y luego marcar Cuenta de equipo.
- •

![](_page_38_Picture_0.jpeg)

![](_page_38_Picture_53.jpeg)

- Figura 102
- •

• Al seleccionar agregar o quitar complemento, pulsar donde dice certificados, en el lado derecho presionar botón agregar en cuenta de este equipo presionar finalizar.

![](_page_38_Picture_54.jpeg)

Figura 103

•

• Seleccionar el que está en Equipo Local, carpeta personal, en el lado izquierdo está el certificado del producto con el afiliado presionar click derecho eliminar.

![](_page_39_Picture_0.jpeg)

![](_page_39_Picture_102.jpeg)

Figura 104

•

•

- Luego de eliminar el programa de BiopagoBDV por completo, nuevamente realizar la instalación
- Ingresar a la pagina (**<http://www.bancodevenezuela.com/>**) siguiendo la ruta:
	- Portafolio
	- **Canales**
	- BiopagoBDV
	- Hacer click en: "Descargables"
	- Nuevamente hacer click en "Descargar Aplicacion Biopago"
- Al realizar la descarga la Aplicación BiopagoBDV le solicitara Afiliado y Clave, el cual se solicitara contactando al centro de Soporte Técnico

![](_page_39_Picture_103.jpeg)

Figura 105

•

### <span id="page-39-0"></span>**22. Al iniciar la aplicación muestra error en el punto Conexión BiopagoBDV [Error] - No Autorizado**

![](_page_40_Picture_0.jpeg)

![](_page_40_Picture_48.jpeg)

•

•

Se debe contactar al centro de Soporte Técnico para verificar el estado del Afiliado y realizar los procedimientos correspondientes de las figuras 96 hasta la 105 para solventar la falla.

<span id="page-40-0"></span>**23. Al realizar una transacción en el momento de solicitar las credenciales biométricas se visualiza un mensaje "El dispositivo que tiene conectado no está habilitado para operar"**

![](_page_41_Picture_0.jpeg)

![](_page_41_Picture_58.jpeg)

Deberá validar que su computador este con el afiliado correcto y que el dispositivo conectado sea correspondiente a su empresa, si todo esta correcto y sigue con la falla deberá contactar al centro de Soporte Técnico para su verificación.

### <span id="page-41-0"></span>**24. Al realizar una transacción luego de ingresar el monto se visualiza "Monto Inválido"**

![](_page_41_Picture_59.jpeg)

Figura 108

- Este mensaje se muestra porque el monto ingresado supera el máximo configurado para el canal BiopagoBDV.
- También podría mostrar este mensaje en operaciones de montos muy bajos con tarjetas de otros bancos, para medios de pago de BDV no hay límite de monto mínimo.

![](_page_42_Picture_0.jpeg)

### <span id="page-42-0"></span>**25. Al realizar la descarga de la aplicación, la misma tiene solo 2 opciones de cobro.**

![](_page_42_Picture_54.jpeg)

Debe cerrar y abrir la aplicación varias veces para que está realice la actualización automáticamente, importante que tenga buena conexión a internet.

### <span id="page-42-1"></span>**26. Al realizar el cobro, la aplicación no marca los decimales.**

![](_page_42_Picture_55.jpeg)

•

Figura 110 Figura 111

![](_page_43_Picture_0.jpeg)

### <span id="page-43-0"></span>**27. Al realizar la captura de credenciales biométricas se visualiza el mensaje "Imagen de mala calidad. Por favor reintente".**

- •
- Se debe tener en cuenta los siguientes aspectos:
- El individuo al cual se le va a realizar la captura de la huella tenga la mano limpia y seca. El exceso de humedad o la excesiva resequedad hacen que al realizar la captura no se puedan tomar las características necesarias.
- 1. No realizar demasiada presión sobre el lector, debido a que se satura la imagen y se obtiene la calidad requerida.
- 2. Regularmente se debe limpiar el área de extracción del dispositivo capta huella.
- 3. Colocar correctamente el dedo sobre el lector.

![](_page_43_Figure_8.jpeg)